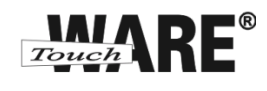

## **Práce s filtry**

*Pro přihlášení do webového rozhraní Vaší pošty klikněte levým tlačítkem myší na odkaz viz níže:*

# *<https://posta.touchware.cz/>*

Práce s filtry jsou neodmyslitelnou součástí práce s e-mailovou poštou. V tomto dokumentu je uvedený popis nastavení filtrů a jejich význam. Nastavené filtry Vám zpřehledňují Vaši elektronickou poštu.

### **Postup nastavení:**

1) Klikněte na tlačítko Osobní nastavení

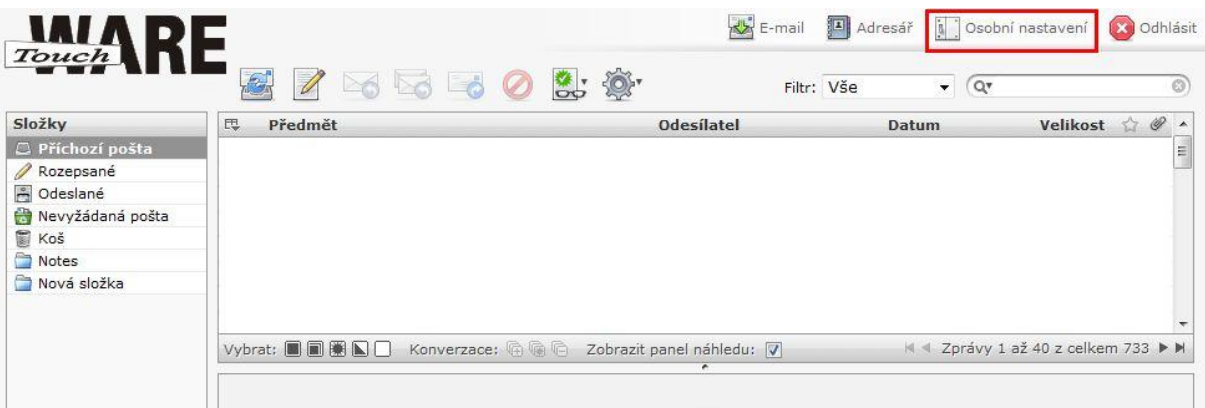

- 2) Přejděte na záložku Filtry
- 3) V levém dolním roku okna klikněte na znaménko + pro vložení nového filtru

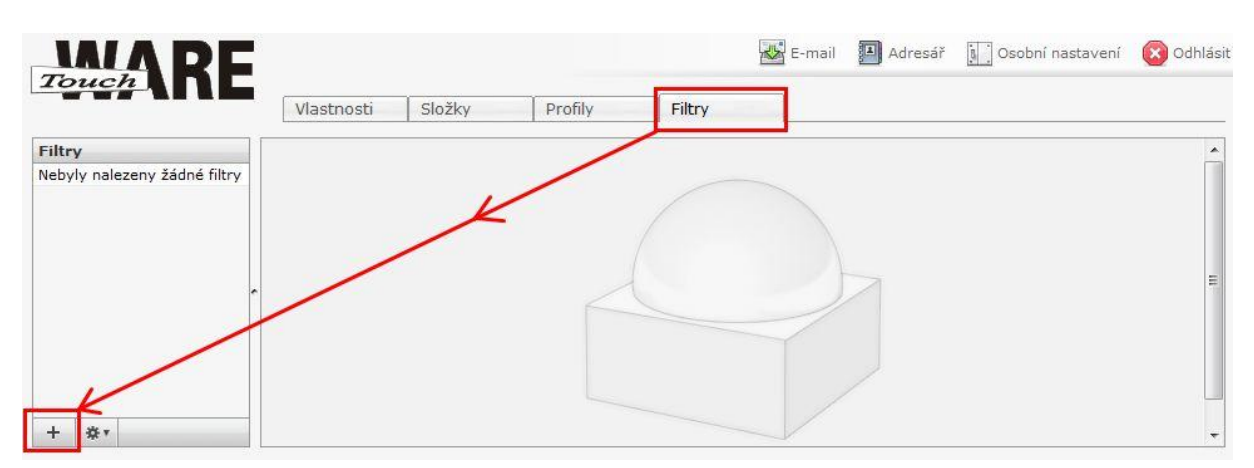

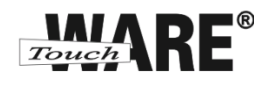

4) Do kolonky Název filtru vypište název filtru

- Název filtru, který jasně charakterizuje funkci nastaveného filtru
- Název filtru se zobrazuje v seznamu nastavených filtrů v levém sloupci

5) V oblasti Pravidla filtru máte na výběr:

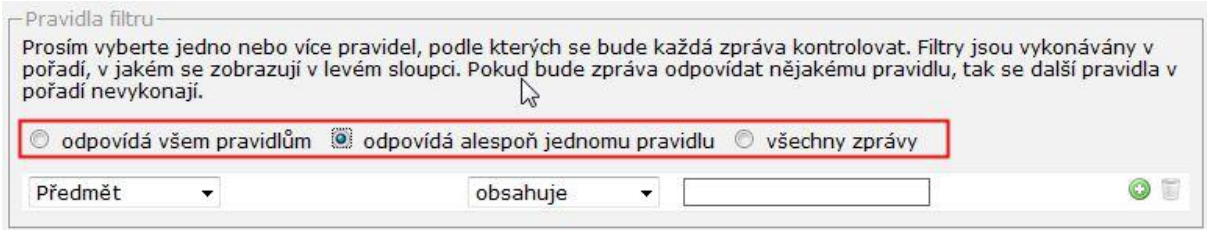

#### **Odpovídá všem pravidlům**

- $\triangleright$  Pravidlo je vhodné pro vytvoření více podmínek (pravidel) najednou
- Všechny tyto podmínky musí přijaté zprávy splňovat, jinak nebudou podléhat filtru
	- Například:
		- Pravidlo pro odesílatele obsahuje jmeno@jmeno.cz
		- Pravidlo pro předmět obsahuje Nabídka
- *Pokud nebude přijatá zpráva splňovat všechny tyto podmínky, zařadí se jako standardní doručená pošta*

#### **Odpovídá alespoň jednomu pravidlu**

- Pravidlo je vhodné pro vytvoření podmínek (pravidel) u přijatých zpráv, které se časem střídají nebo mění.
	- Například:
		-
		- Pravidlo pro odesílatele obsahuje jmeno@jmeno.cz
			- Pravidlo pro odesílatele obsahuje prijmeni@prijmeni.cz
		- Pravidlo pro předmět obsahuje Nabídka zboží
			-
		-
- Pravidlo pro předmět obsahuje Nabídka služeb
- *Pokud přijatá zpráva splní alespoň jedno z uvedených pravidel, provede se nastavená akce filtru, jinak se pošta zařadí jako standardní doručená pošta.*

#### **Všechny zprávy**

- $\triangleright$  Pravidlo je vhodné pro všechny přijaté zprávy bez výjimky
	- Například: pravidlo pro automatické odpovědi na všechny přijaté zprávy
	- **Pro toto pravidlo se neprovádí žádná nastavení**
- Pokud nechcete aktivovat automatickou zprávu ihned po uložení, zaškrtněte volbu Vypnout filtr vpravo od kolonky Název filtru.
- Pro aktivaci filtru s automatickou odpovědí stačí pouze odškrtnout volbu Vypnout filtr a uložit změny.

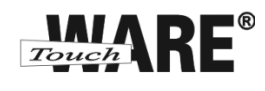

Pravidla **Odpovídá všem pravidlům** a **Odpovídá alespoň jednomu pravidlu** mají stejná pravidla pro nastavení:

6) Nejdříve vyberte údaje, podle kterých se budou zprávy filtrovat. Údaje vybíráte v kolonce s textem **Předmět**. Tyto údaje jsou základní informace o přijaté zprávě.

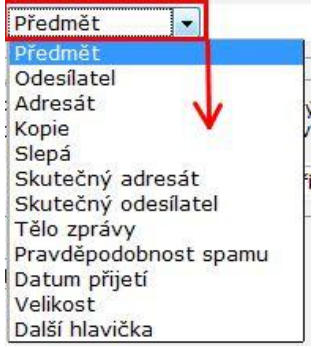

7) Vpravo od kolonky s údaji klikněte do kolonky **obsahuje** a vyberte, jaký formát má vybraný údaj mít popřípadě v jakém je rozmezí.

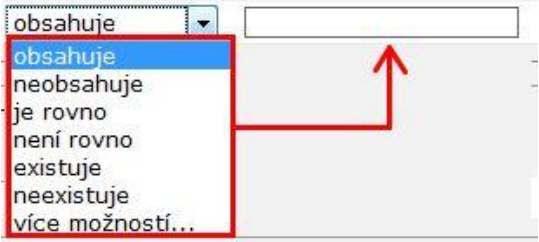

8) Pro vytvoření více pravidel pro více údajů klikněte úplně vpravo na zelený znak plus + .

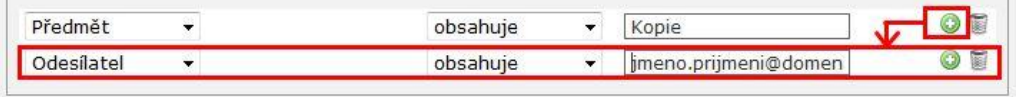

 *Pro vyfiltrované zprávy dle nastavených pravidel je dále potřeba nastavit jejich umístění respektive Akci nastaveného filtru*

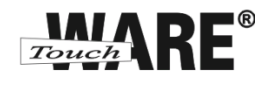

9) V kolonce **Přesunout zprávy do …** vyberte možnost, co se má s vyfiltrovanými zprávami stát.

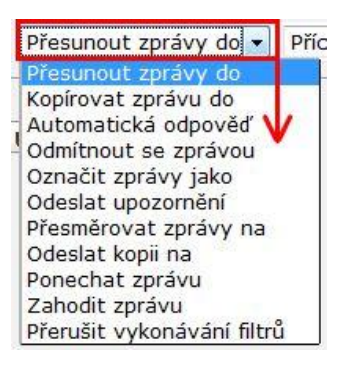

#### **Máte na výběr z těchto možností:**

#### **Přesunout zprávy do**

- o slouží pro ukládání vyfiltrovaných zpráv do předem vytvořené složky
- o manuál na vytvoření nové složky se nachází v dokumentu **Složka**

#### **Kopírovat zprávy do**

- o slouží pro ukládání vyfiltrovaných zpráv do předem vytvořené složky
- o manuál na vytvoření nové složky se nachází v dokumentu **Složka**

#### **Automatická odpověď**

o slouží pro nastavení automatické odpovědi příchozím zprávám, například v případě nepřítomnosti v práci nebo u internetu

#### **Odmítnout se zprávou**

o slouží pro nastavení odmítací zprávy pro příchozí e-mail

#### **Označit zprávy jako**

o slouží pro nastavení označení zpráv, které podlehly filtru například jako přečtené, odstraněné a podobně

#### **Odeslat upozornění**

o slouží pro nastavení upozorňovacích zpráv o příchozím e-mailu na jinou e-mailovou adresu

#### **Přesměrovat zprávy na**

o slouží pro přesměrování příchozích zpráv na jinou e-mailovou adresu

#### **Odeslat kopii na**

o slouží pro nastavení odesílání kopií příchozích zpráv na jinou e-mailovou adresu

#### **Ponechat zprávu**

- o slouží pro nastavení zanechání příchozího e-mailu na serveru
- **Zahodit zprávu**
	- o slouží pro nastavení odstraňování e-mailů

#### **Přerušit vykonávání filtrů**

o slouží pro nastavení ukončení aktivovaných filtrů

TouchWARE, s.r.o. Klapkova 90, 182 00 Praha 8 – Kobylisy e-mail: touchware@touchware.cz, web: www.touchware.cz

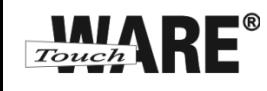

- Pokud jste nastavili akci, která přesouvá zprávy do složek, vyberte vpravo od kolonky s operacemi příslušnou složku, do které se mají zprávy umisťovat.
	- o Mezi tyto akce patří:
		- **Přesunout zprávy do**
		- Kopírovat zprávy do
- Pokud jste vybrali akci pro přeposílání zpráv na jinou e-mailovou adresu vypište vpravo do kolonky celou adresu.
	- o Mezi tyto akce patří:
		- Odeslat upozornění
		- Přesměrovat zprávy na
		- Odeslat kopii na
- Pokud jste nastavili akci pro odpovědi na příchozí zprávy, napište do kolonek text, který se odešle v odpovědi.
	- o Mezi tyto akce patří:
		- Automatická odpověď
- 10) Celé nastavení filtru potvrďte tlačítkem Uložit.
	- Pokud jste nezaškrtli Vypnout filtr, aktivuje se filtr okamžitě pro všechny příchozí zprávy.
	- Nastavený filtr se Vám přiřadí k ostatním Vašim filtrům do sloupce Filtry vlevo